# **ClickPass**

- [Продажа](#page-0-0)
- [Возврат](#page-1-0)
- [Отмена оплаты](#page-6-0)
- [Возможные ошибки](#page-7-0)

Оплата через процессинг ClickPass производится путем считывания QR-кода покупателя, который генерируется в клиентском приложении Click.

Оплата товара через ClickPass может производиться полностью или частично, если требуется использование нескольких типов оплаты в чеке (например, покупатель не имеет достаточного количества наличных или средств на карте для оплаты полной суммы чека). Запрещено применение оплаты через процессинг ClickPass в чеках возврата, следует использовать возврат по чеку продажи.

# <span id="page-0-0"></span>Продажа

Чтобы оплатить чек через процессинг ClickPass:

- 1. В режиме подытога нажмите клавишу "Валюта".
- 2. Используя клавиши навигации (ВВЕРХ и ВНИЗ), выберите тип оплаты "ClickPass":

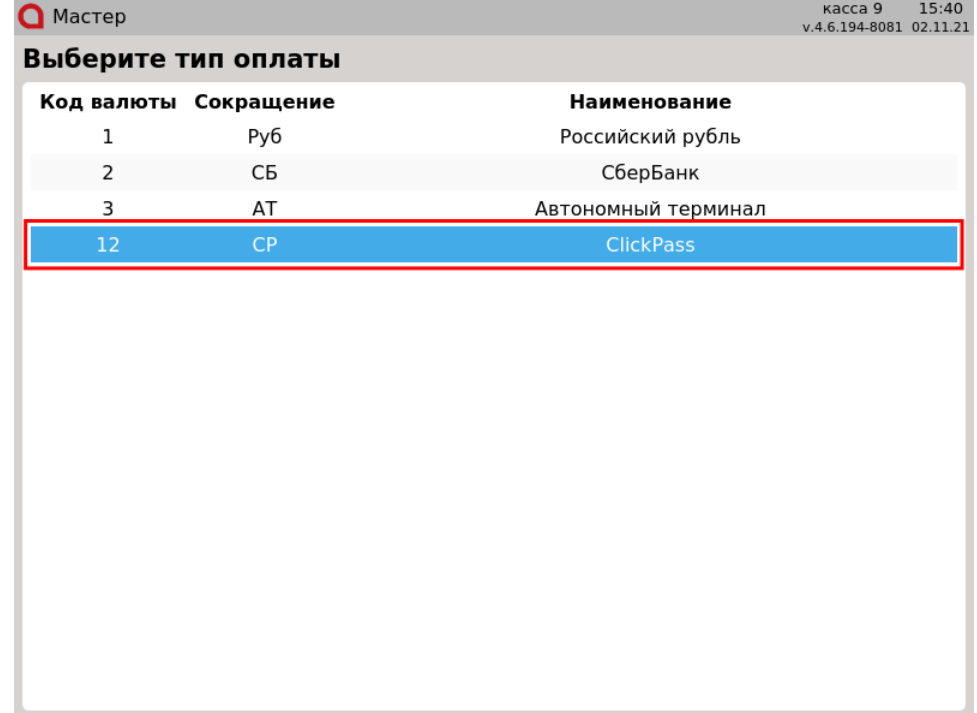

Подтвердите выбор, нажав клавишу "Ввод". На экран будет выведено сообщение:

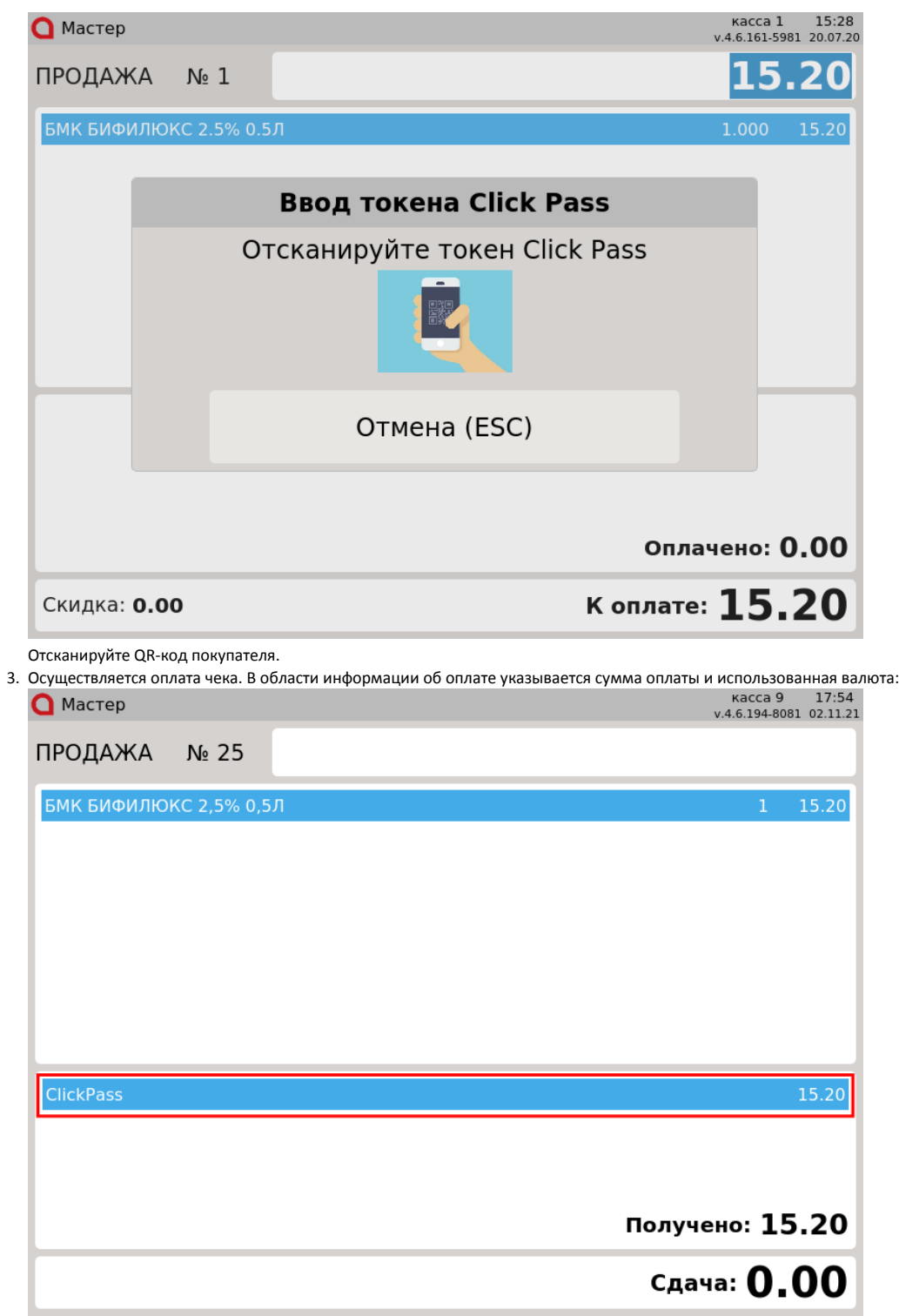

Нажмите клавишу "Итог", чтобы закрыть чек.

### <span id="page-1-0"></span>Возврат

Возврат товаров, оплаченных через процессинг ClickPass, возможен только в режиме возврата по чеку продажи. Частичный возврат по чеку продажи запрещен.

⊙ Возврат по чеку продажи, содержащему акцизные товары (алкогольную или табачную продукцию, обувные товары или лекарственные препараты), не осуществляется, но возможен при определенных настройках.

1. Нажмите клавишу "Возврат по чеку продажи". Выберите чек продажи, товар по которому необходимо вернуть, и нажмите "Ввод":

#### Выберите документ

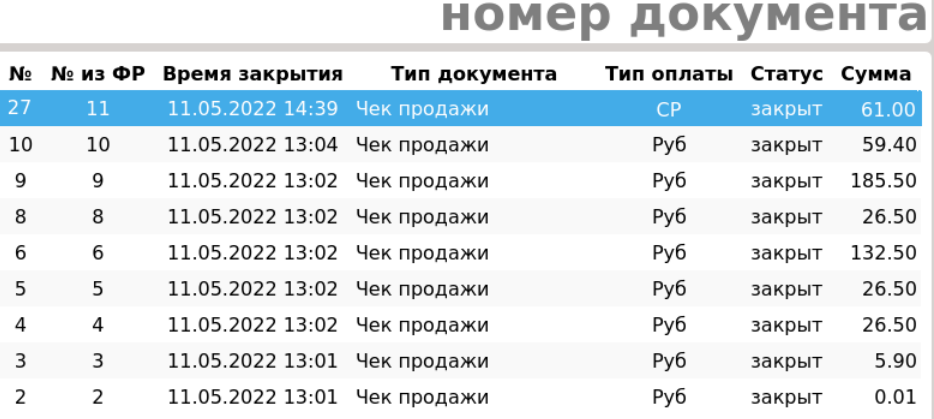

2. После выбора чека для возврата на экран выводится полная информация по документу продажи:

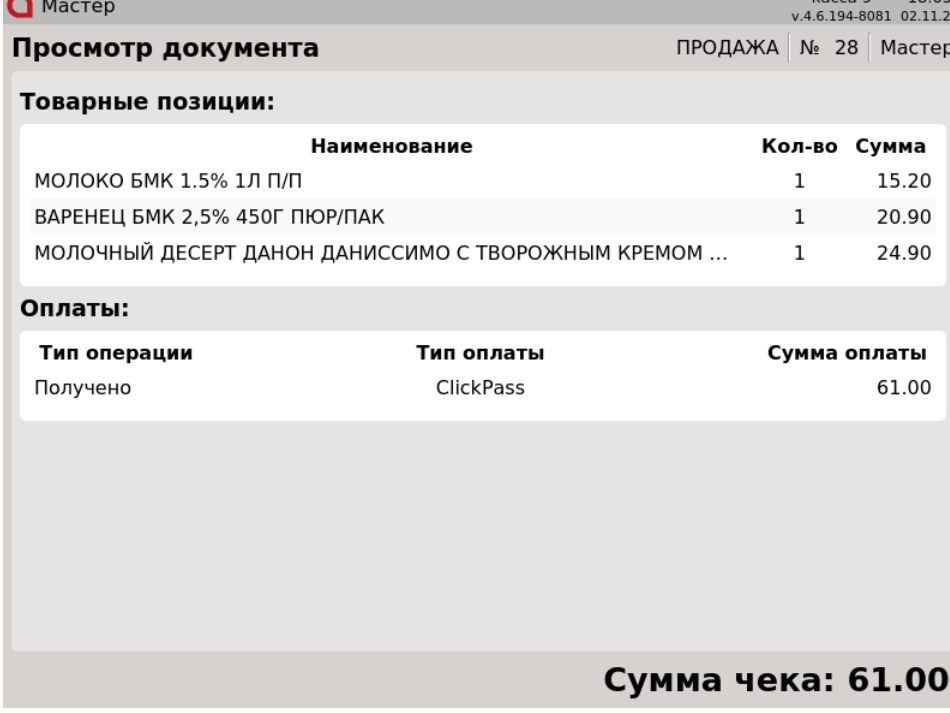

⋓

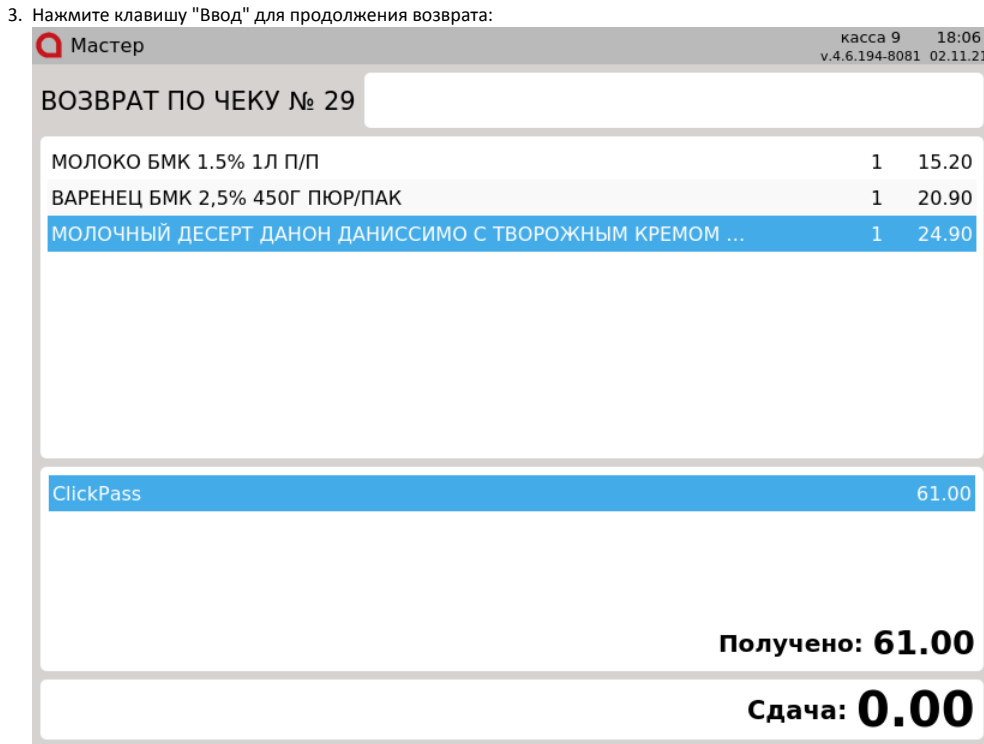

Частичный возврат по чеку продажи, оплаченному через процессинг ClickPass, недоступен. После просмотра информации по документу продажи программа формирует чек возврата.

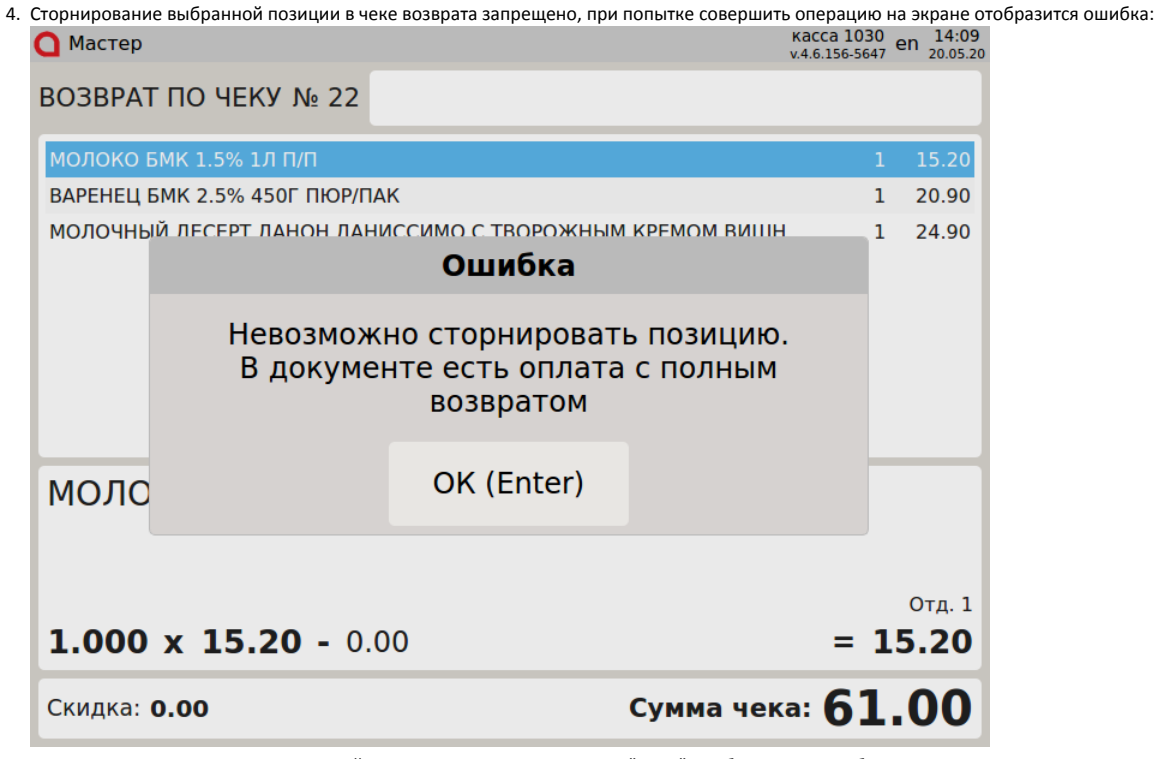

Доступно сторнирование всех позиций документа. Нажмите клавишу "Ввод", чтобы закрыть сообщение.

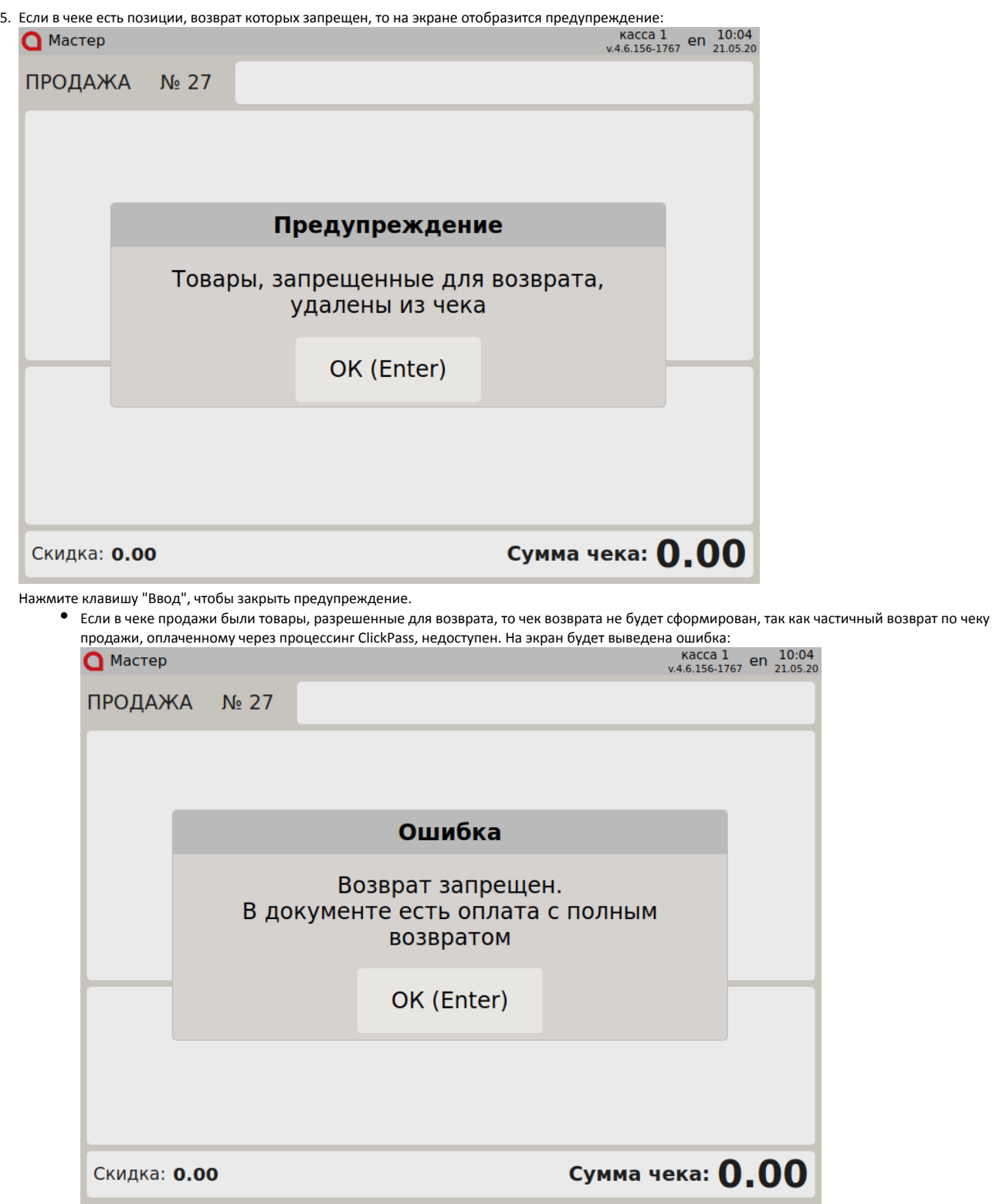

Если в чеке продажи были только запрещенные для возврата товары, то чек возврата не будет сформирован. На экран будет выведено сообщение:

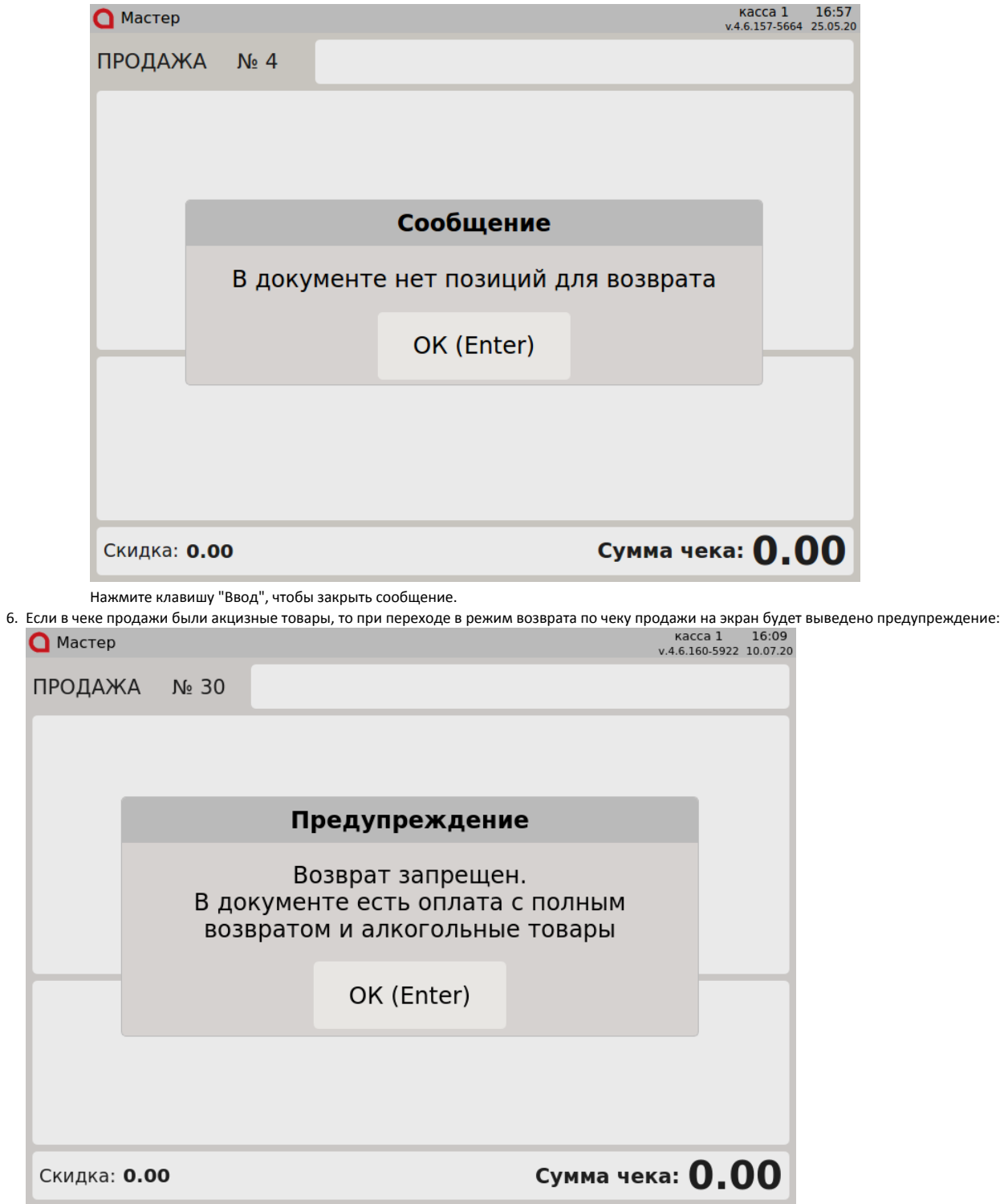

Нажмите "Ввод", чтобы закрыть сообщение. Чек возврата не будет сформирован.

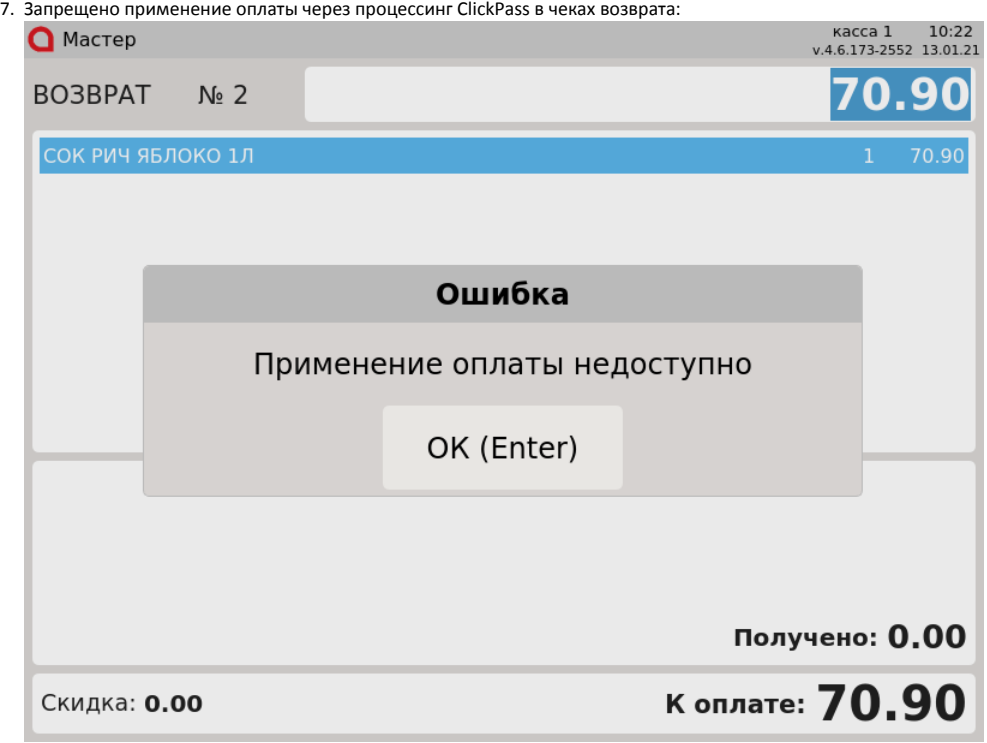

### <span id="page-6-0"></span>Отмена оплаты

1. Для отмены оплаты, нажмите клавишу "Отмена". На экран будет выведен диалог:

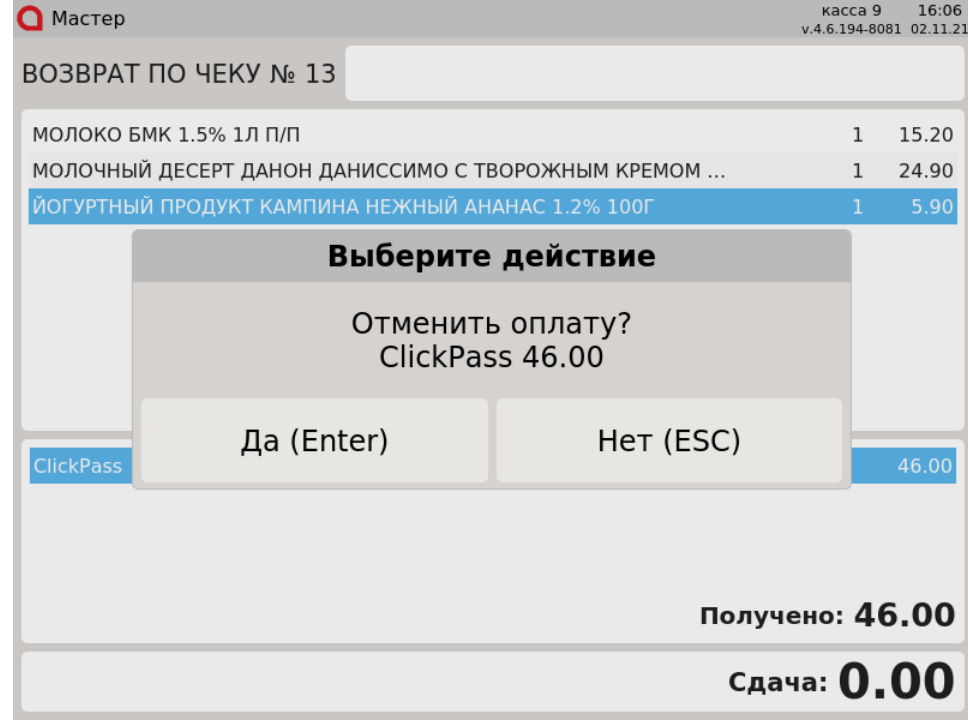

Для подтверждения операции, нажмите "Ввод".

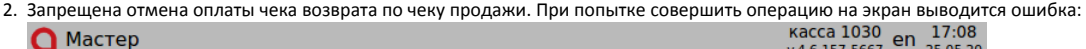

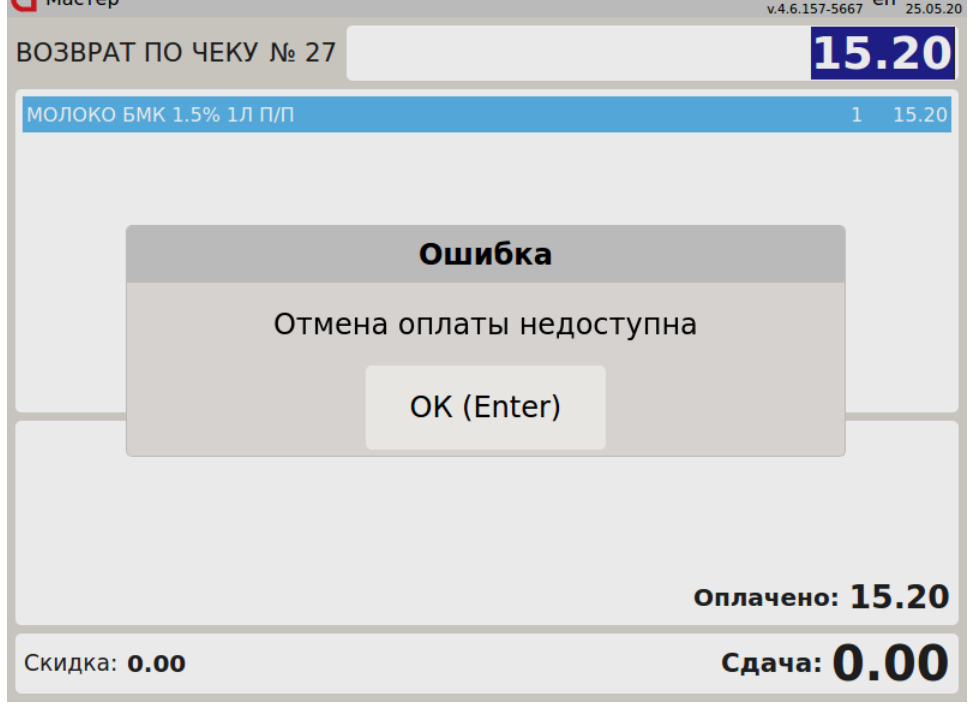

## <span id="page-7-0"></span>Возможные ошибки

При оплате через процессинг ClickPass могут возникнуть следующие ошибки:

1. Если при оплате сумма покупки меньше установленного сервером лимита, то во время оплаты на экран будет выведена ошибка:

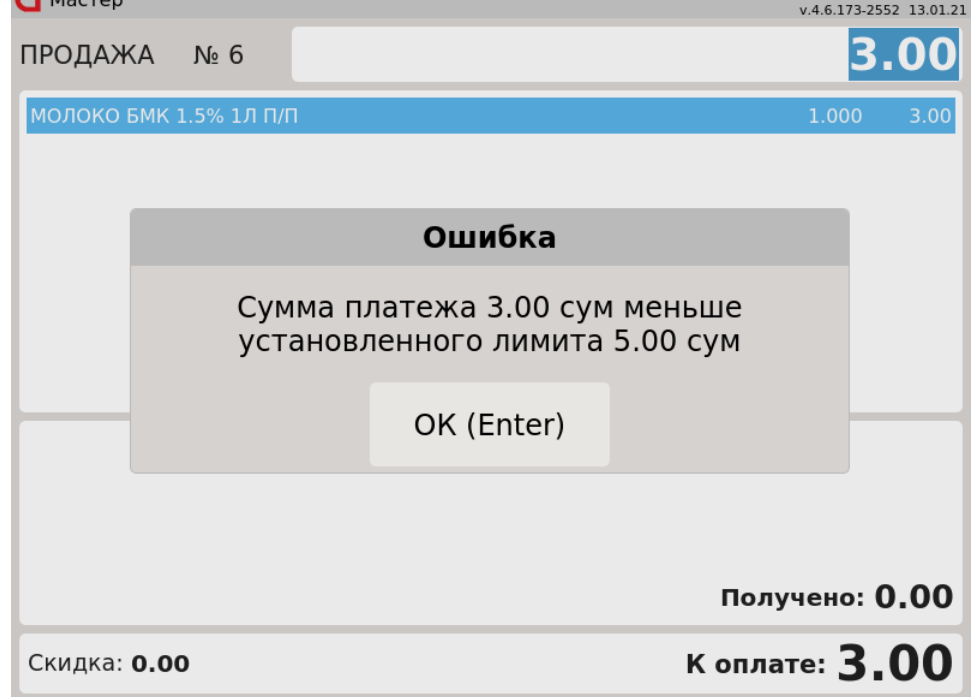

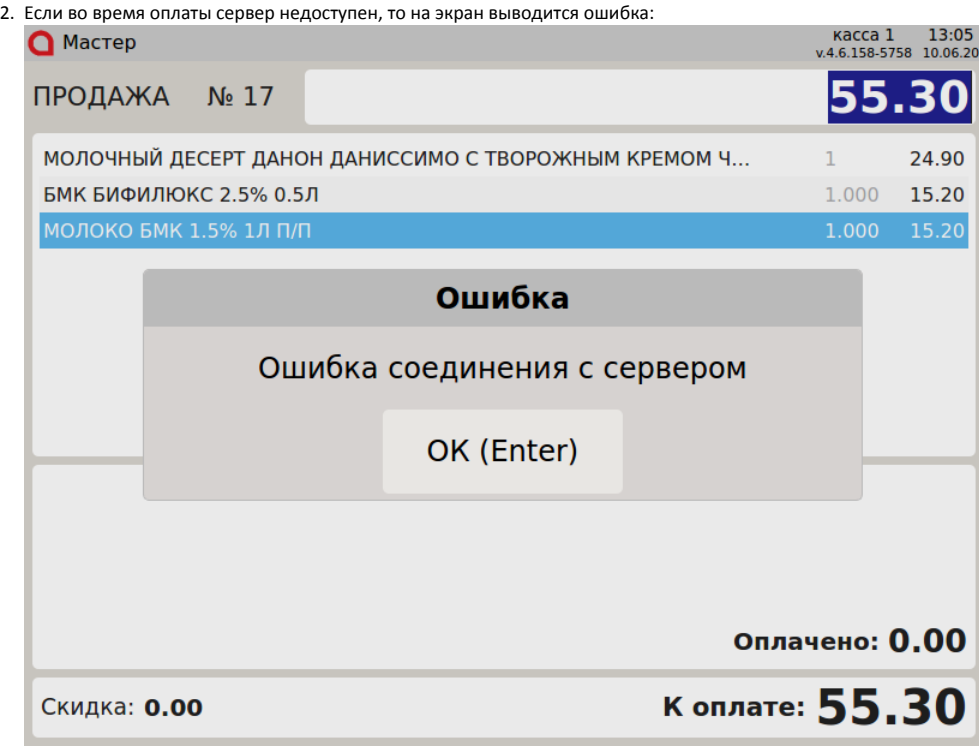